## **Configuring Pipedrive**

Configuring Pipedrive for single sign-on (SSO) enables administrators to manage users of Citrix ADC. Users can securely log on to Pipedrive by using the enterprise credentials.

## **Prerequisite**

Browser Requirements: Internet Explorer 11 and above

## To configure Pipedrive for SSO by using SAML:

- 1. In a browser, type <a href="https://www.pipedrive.com">https://www.pipedrive.com</a> and press Enter.
- 2. Type your Pipedrive admin credentials (Email and Password) and click Log in.

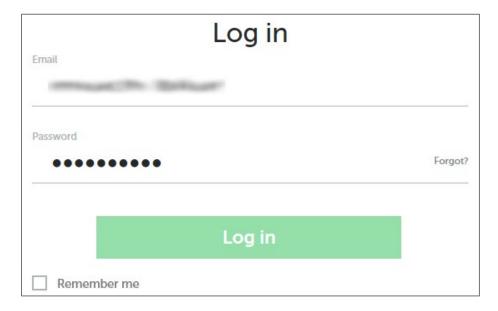

3. In the top-right corner, click the user account icon and select **Settings** from the drop-down menu.

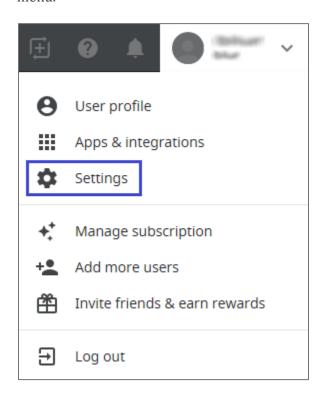

Citrix Gateway 1

4. In the left panel, click **SSO**.

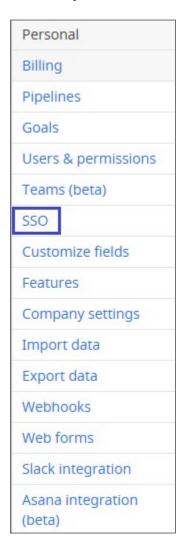

5. Scroll down and enter the values for the following fields in **SAML Integration**:

| Field Name                  | Description                                                                     |  |
|-----------------------------|---------------------------------------------------------------------------------|--|
| Issuer                      | IdP issuer (Citrix)                                                             |  |
| Single Sign On (SSO)<br>URL | IdP logon URL                                                                   |  |
| Single Log Out (SLO)<br>URL | IdP logout URL                                                                  |  |
| X.509 certificate           | Copy and paste the IdP certificate. The IdP certificate must begin and end with |  |
|                             | Begin CertificateandEnd Certificate                                             |  |
|                             | Note: The IdP Certificate is provided by Citrix and can be accessed             |  |
|                             | from the link below:                                                            |  |
|                             | https://ssb4.mgmt.netscalergatewaydev.net/idp/saml/templatetest/i               |  |
|                             | dp metadata.xml                                                                 |  |

Citrix Gateway 2

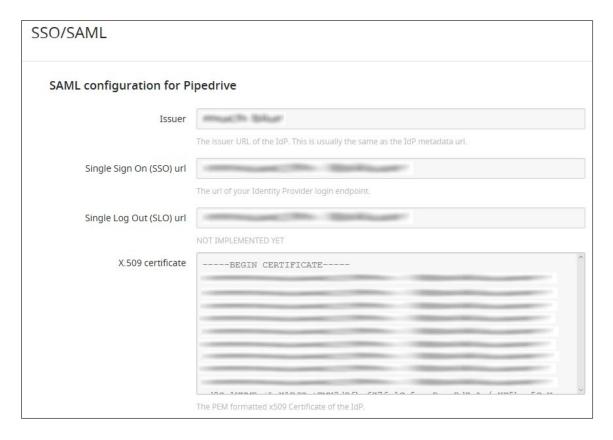

6. Scroll down and enable the **Enable for users** option.

| SAML attributes mapping | The url of Pipedrive SSO login endpoint.  attributes.mappings = {     "email": "Email", // required     "name": "Name", // optional     "picture": "Avatar" // optional };  The mapping needed on IDP side. | Copy to clipboard |
|-------------------------|----------------------------------------------------------------------------------------------------|-------------------|
| Enable for users        |                                                                                                    | Save changes Test |

7. Finally, click **Save changes.** 

Citrix Gateway